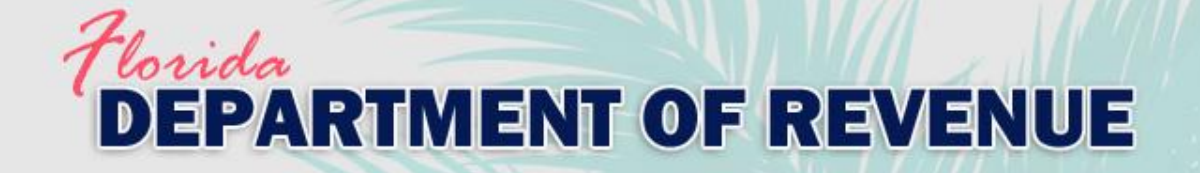

# Department of Revenue's Learning Management System (LMS)/ **Online Training**

#### Common Issues and Troubleshooting Tips

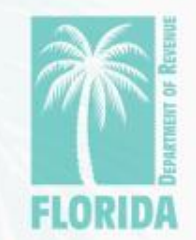

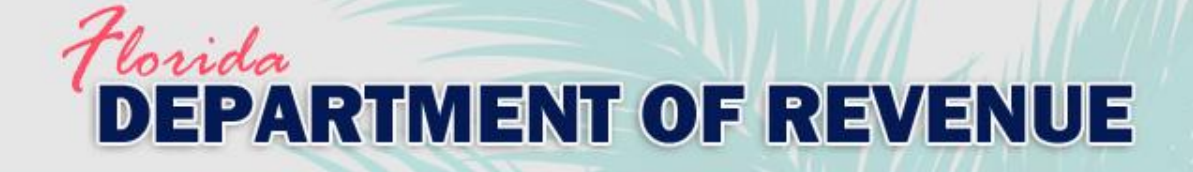

### **Overview**

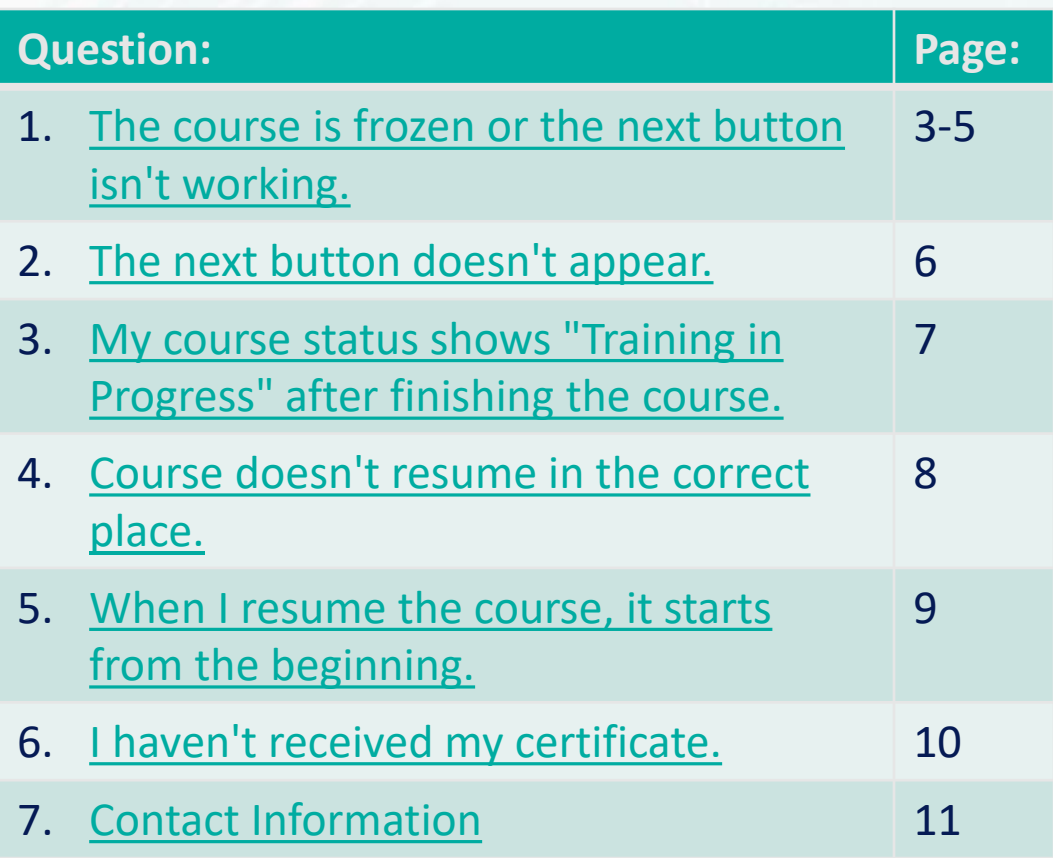

- ‒ This job aid provides answers to common issues with the LMS and online training.
- Click on the topic to go straight to the answer.

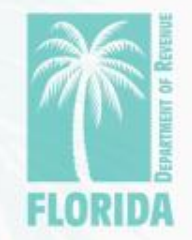

<span id="page-2-0"></span>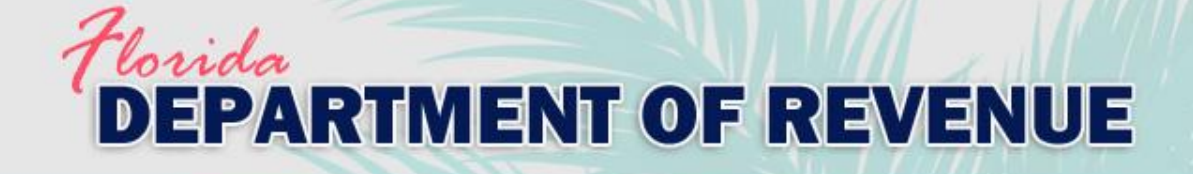

## 1. The course is frozen or the next button isn't working.

‒ You may have been disconnected from the LMS.

- Internet connection dropped
- More than 30 minutes of inactivity
- Close the course player window.
- Log out of the LMS.
- Log back in and continue the course.
- See screenshots on the next two slides for reference.

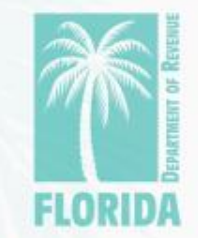

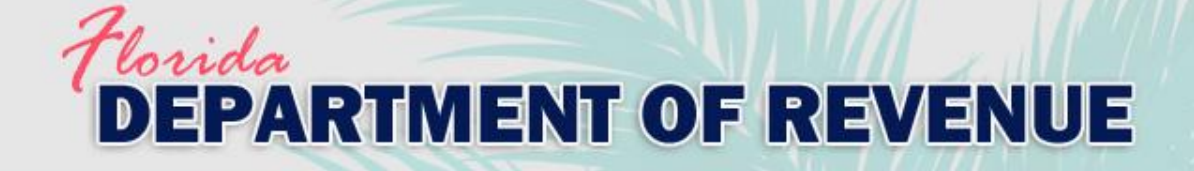

## 1. The course is frozen or the next button isn't working.

#### ‒ To continue the course, click the "+" next to the course name.

'iaw Vour Tranecrin'

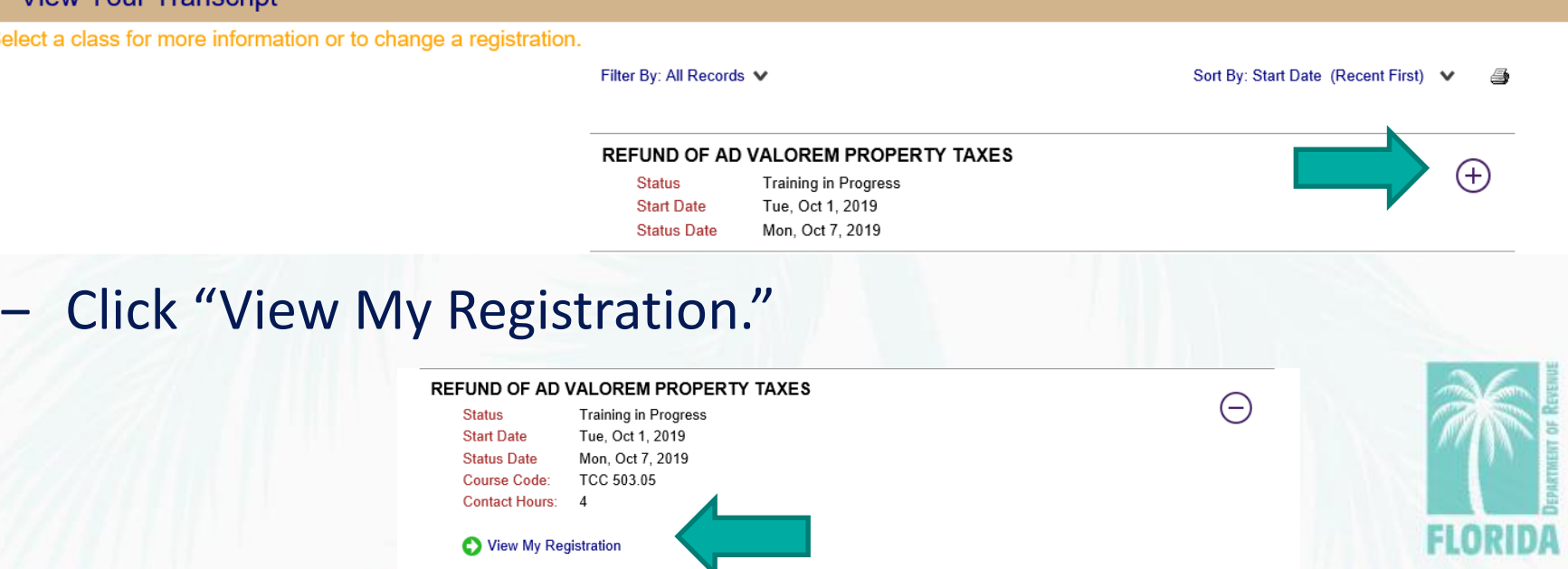

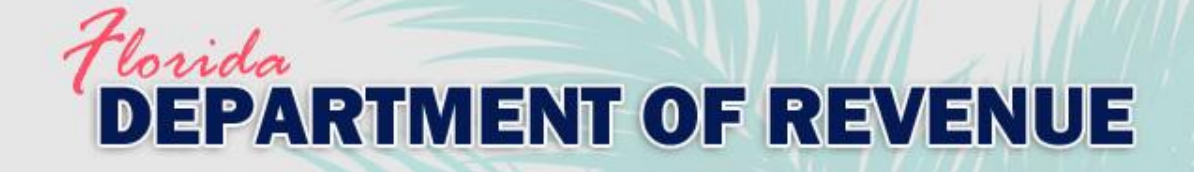

### 1. The course is frozen or the next button isn't working.

‒ Click "Continue" below the course name or "Continue Course."

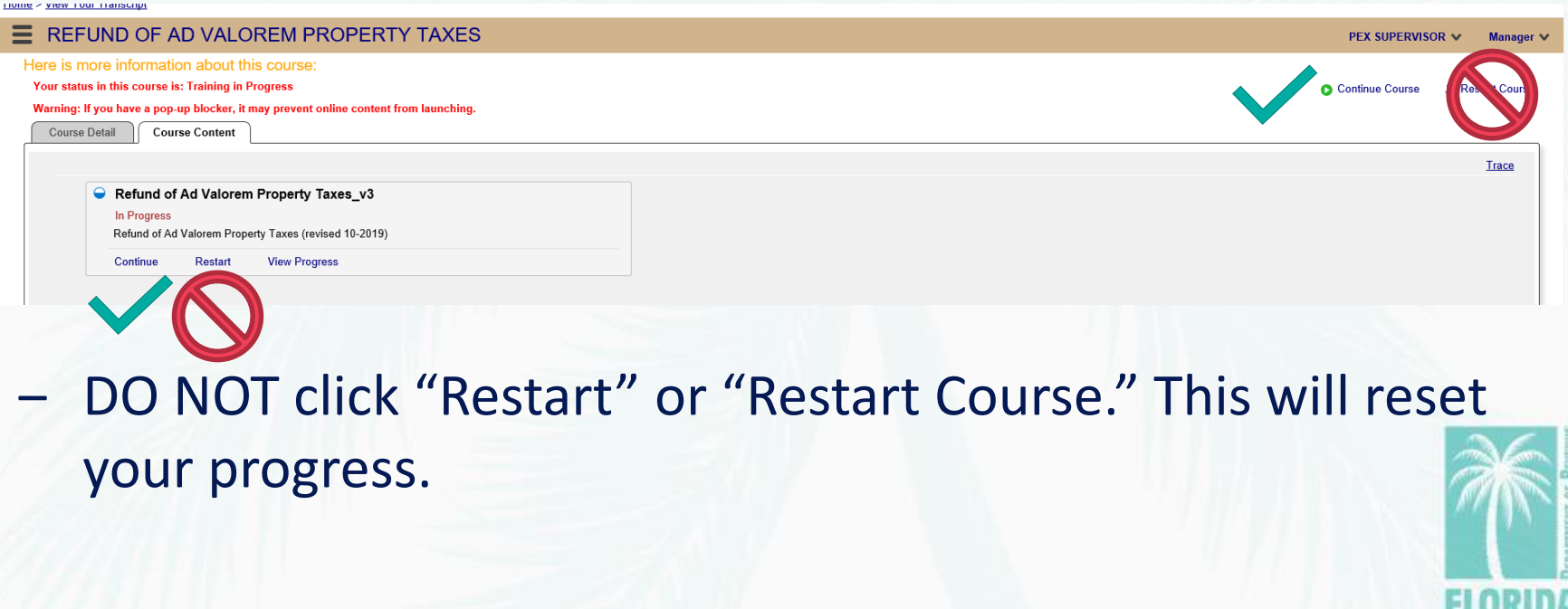

<span id="page-5-0"></span>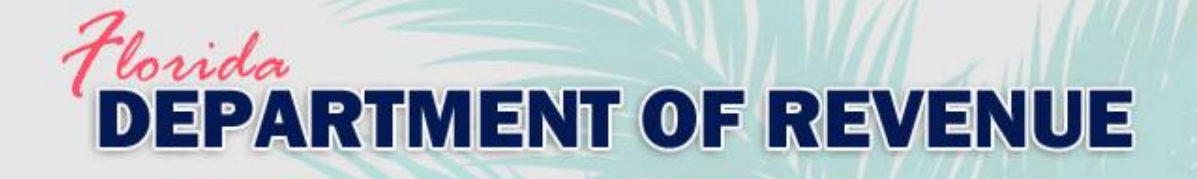

## 2. The next button doesn't appear.

- ‒ The most likely cause is all of the required activities on the slide have not been completed.
	- Click on all required sections to review contents (tabs, images, etc.).
	- Answer all questions.
- It's also possible the slide has not finished playing. View the player bar to see progress.

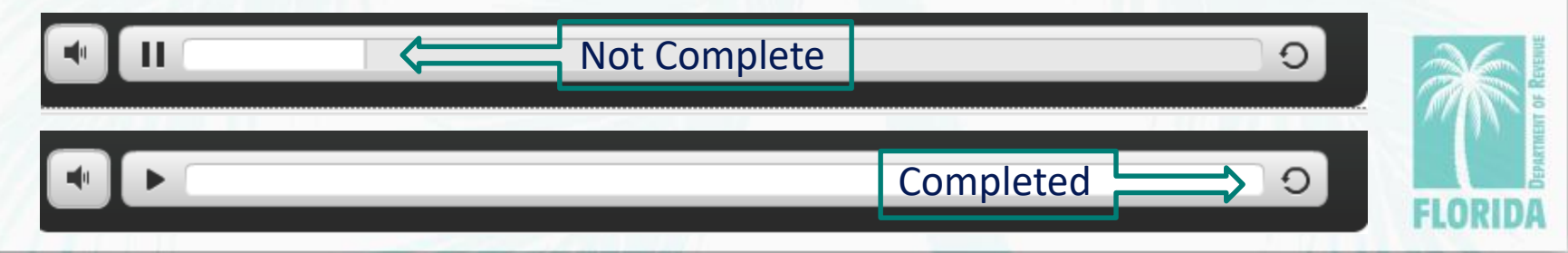

#### <span id="page-6-0"></span>Vorida **EPARTMENT OF REVENUE**

3. My course status shows "Training in Progress" after finishing the course.

- ‒ Do not use an unsupported internet browser (like Chrome or Firefox). Always use Internet Explorer to complete training through the Department's LMS.
- ‒ Do not close the course too quickly after completing the exam.
	- ‒ Click "Continue" after finishing the exam to go the next slide. If you're not completing the survey, wait a few seconds before closing the course to allow enough time for your results to be sent to the system.
	- It can take up to 30 seconds for your transcript to be updated with the correct status.

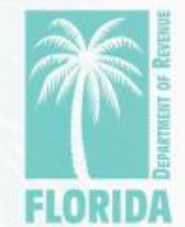

<span id="page-7-0"></span>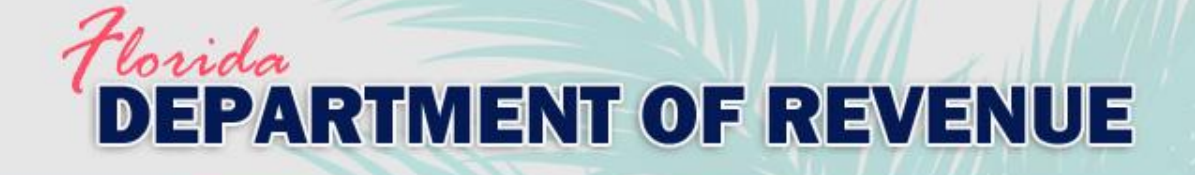

### 4. The course doesn't resume in the correct place.

- Do not use an unsupported internet browser (like Chrome or Firefox). Always use Internet Explorer to complete training through the Department's LMS.
- Do not close the course incorrectly.
	- ‒ If you're not finishing the course completely, always close the course window by clicking the "X" in the top right corner.
- Continuing the course from a different computer may prevent the course from resuming correctly.

#### <span id="page-8-0"></span>Vorida **EPARTMENT OF REVENUE**

5. When I resume the course, it starts from the beginning.

- Do not use an unsupported internet browser (like Chrome or Firefox). Always use Internet Explorer to complete training through the Department's LMS.
- Do not close the course too quickly after completion.
- Do not close the course incorrectly.
	- If you're not finishing the course completely, always close the course window by clicking the "X" in the top right corner.
- Continuing the course from a different computer may prevent the course from resuming correctly.

#### <span id="page-9-0"></span>rida **EPARTMENT OF REVENUE**

#### 6. I haven't received my certificate.

- ‒ Course completion certificates are emailed automatically after successfully completing a course.
- ‒ It can take up to 30 minutes to receive the email.
- Check your junk or spam folder. Emails are sent from [LMSadmin@floridarevenue.com](mailto:LMSadmin@floridarevenue.com).
- If you're taking TCC 503 (full course), the certificate is sent after completing all 9 modules.

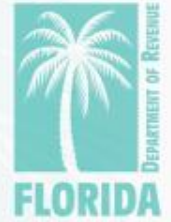

<span id="page-10-0"></span>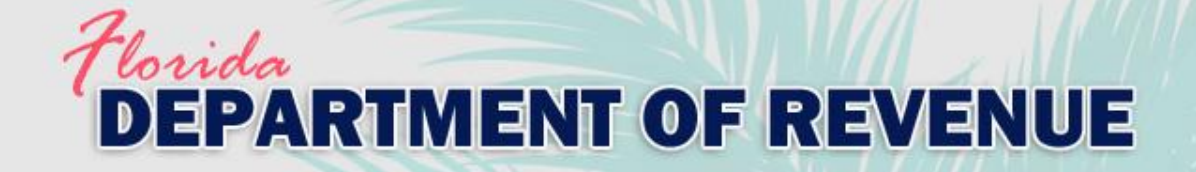

Contact Information

For additional assistance, email [PTOTraining@floridarevenue.com](mailto:PTOTraining@floridarevenue.com).

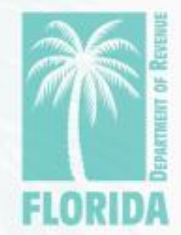